### PDF編集サービス iLovePDF

- 複数のPDFファイルを一つに結合する … p.2
- 一つのPDFファイルを複数に分割する … p.5
- PDFをWordやPowerPointに変換する … p.9
- PDFにテキストや画像を加える … p.12
- その他の編集 … p.20

ブラウザ上で利用可能な「[iLovePDF](https://www.ilovepdf.com/ja)」というサービスでは、 PDFの編集を無料で行うことができます。

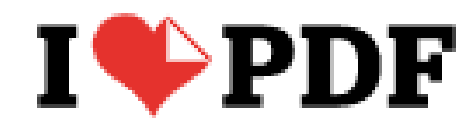

## 複数のPDFファイルを 1つに結合する 【iLovePDF】

使用例:

- 授業で配布されたPDFを一つにまとめたい
- 別々にスキャンした書類を一つにまとめたい など

複数のPDFファイルを1つに結合する 1

① ブラウザで「[iLovePDF](https://www.ilovepdf.com/ja)」というページを開く

② 画面にある「PDF結合」をクリック

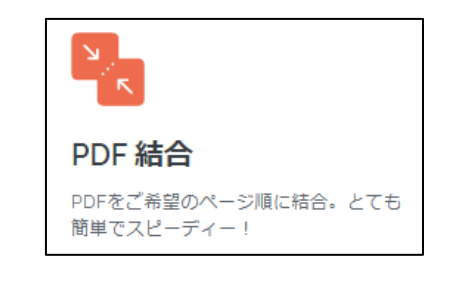

 $I \blacktriangleright$ PDF

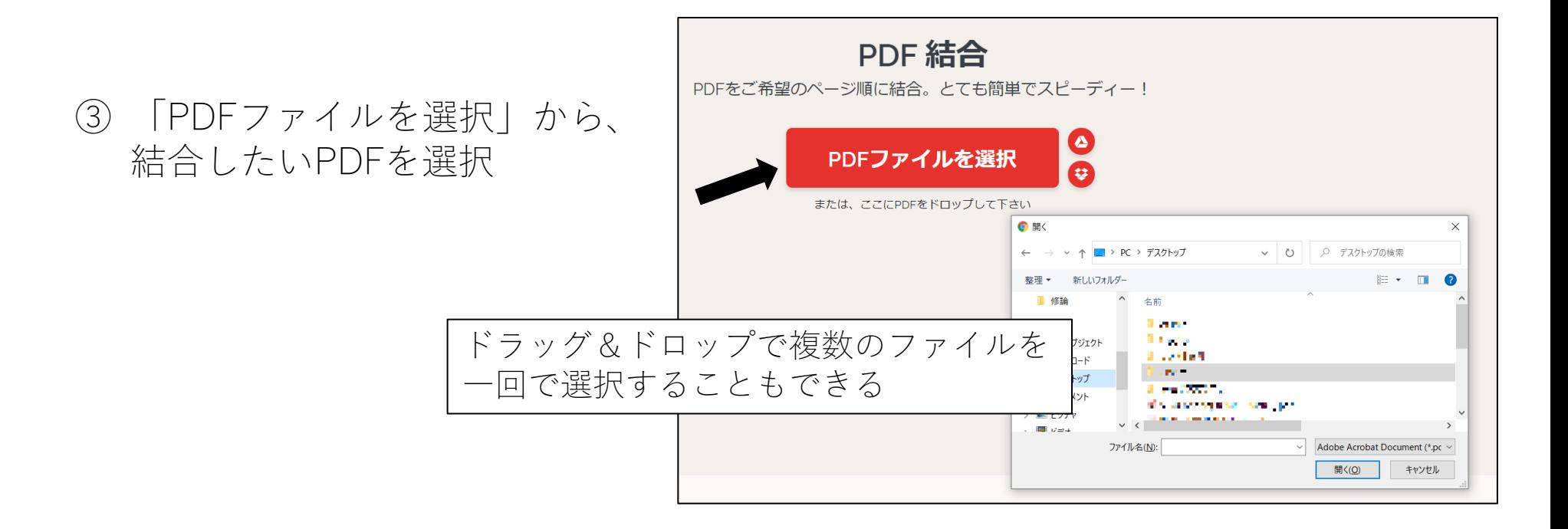

### 複数のPDFファイルを1つに結合する 2

④ から結合したいPDFを追加で選択し、結合する順序を決定 したら右下の「PDFを結合」をクリックし、完成したPDFを ダウンロードする

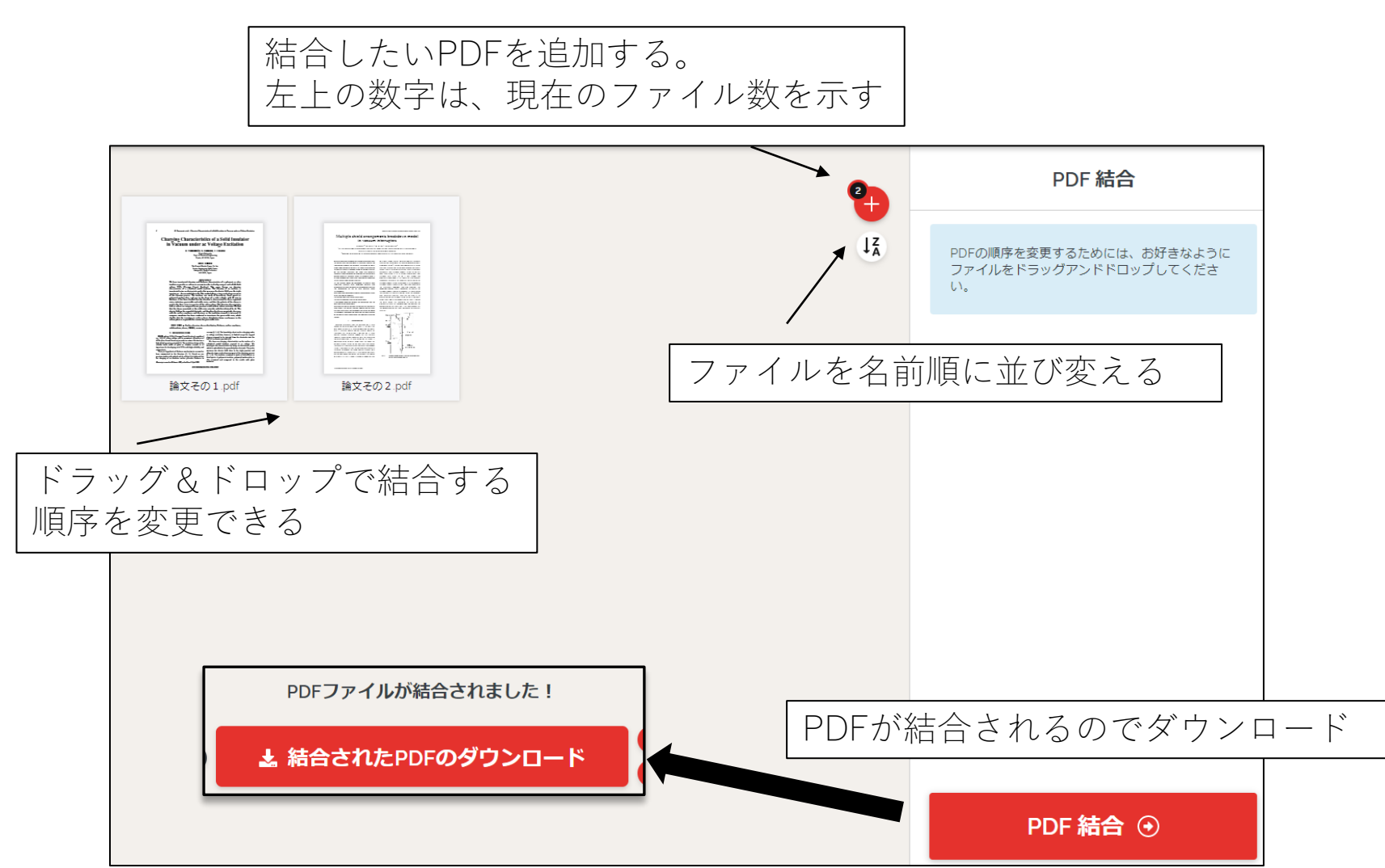

## 1つのPDFファイルを 複数に分割する 【iLovePDF】

使用例:

- 配布されたPDFの大事なページだけを残したい
- 論文集から必要な論文だけを別で保存したい など

### 1つのPDFファイルを複数に分割する 1 6

① ブラウザで「[iLovePDF](https://www.ilovepdf.com/ja)」にアクセスし、「PDF分割」 をクリック

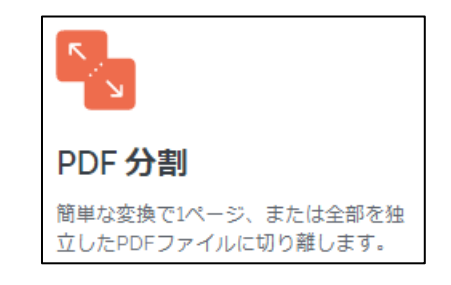

② 「PDFファイルを選択」 から、分割したいPDFを 選択

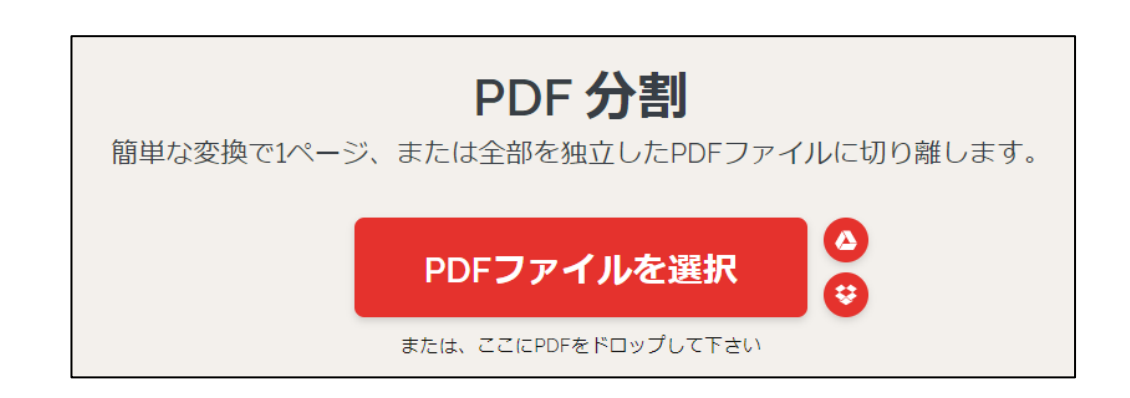

### 1つのPDFファイルを複数に分割する 2

② 「範囲別に分割」する場合

元のPDFから抽出したい範囲を選択し、「PDF 分割」をクリックしてダウンロード

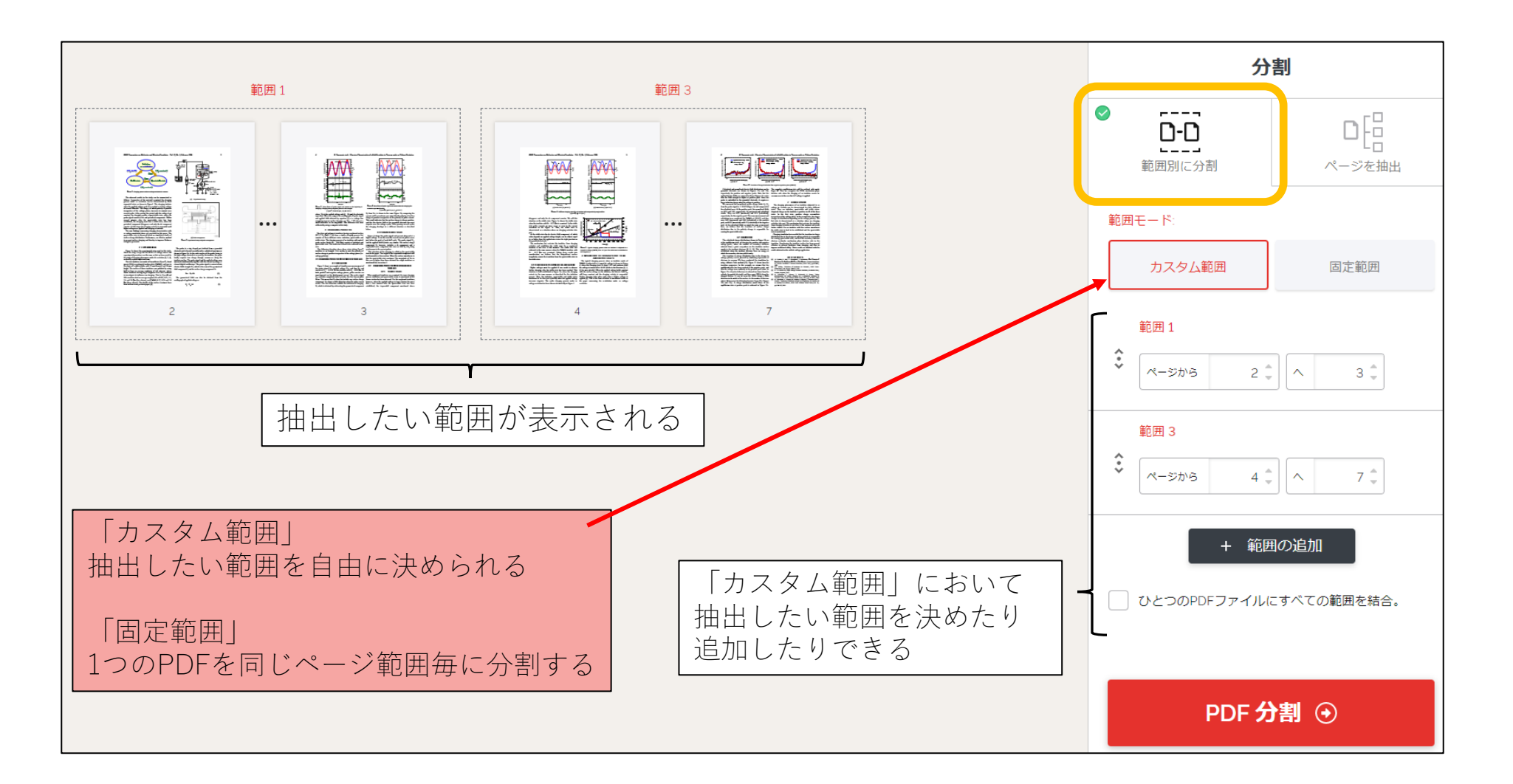

7

1つのPDFファイルを複数に分割する 3 <sup>8</sup>

② 「ページを抽出」する場合

元のPDFから抽出したいページを選択し、「PDF 分割」をクリックしてダウンロード

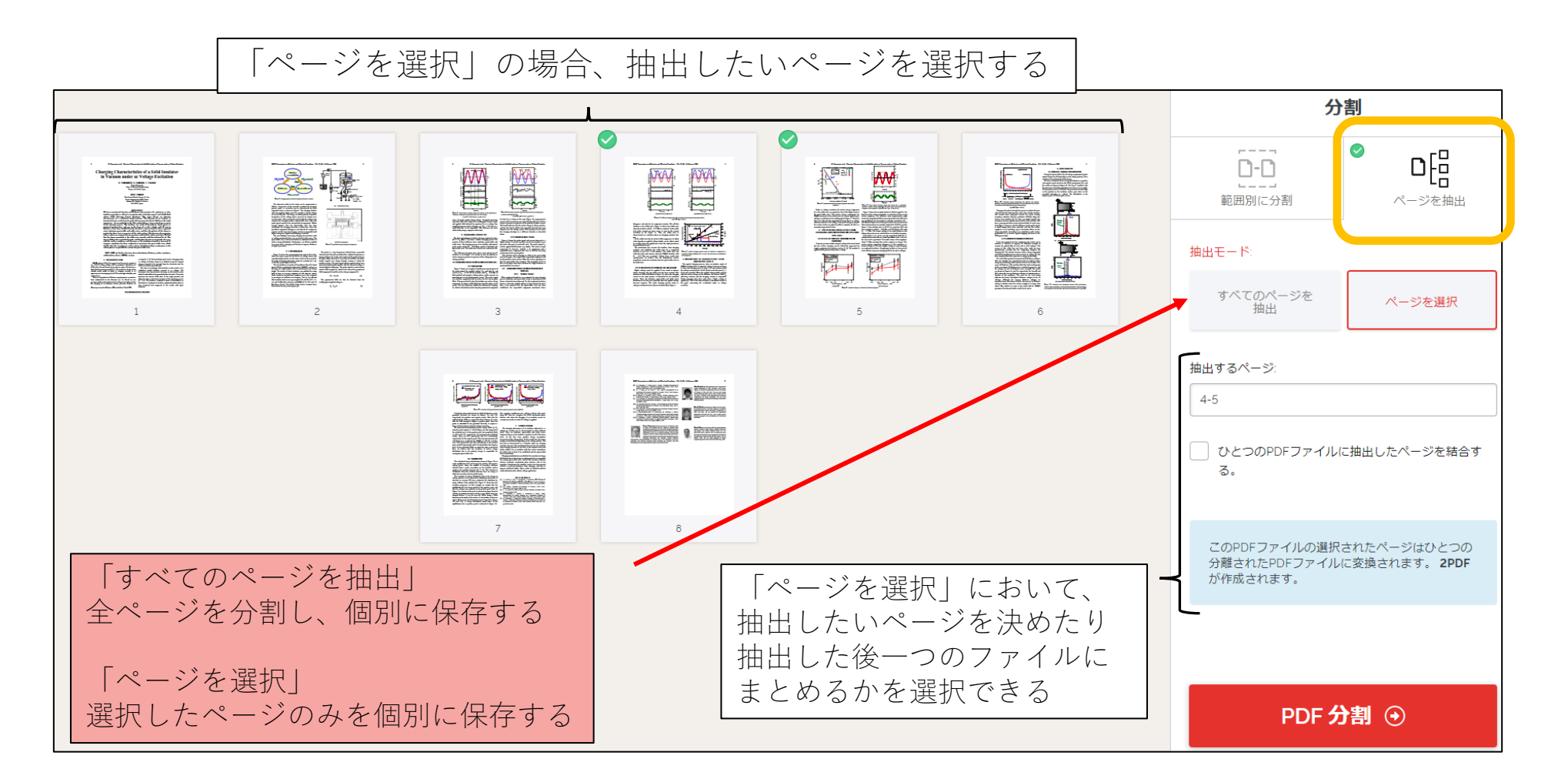

## PDFをWordやPowerPointファイルに 変換する 【iLovePDF】

使用例:PDFをWordとして編集したい など

### PDFをWordやPowerPointファイルに変換する 1 10 10

① 「[iLovePDF](https://www.ilovepdf.com/ja)」にアクセスし、「PDFからWord」または「PDFからPowerpoint」 をクリック

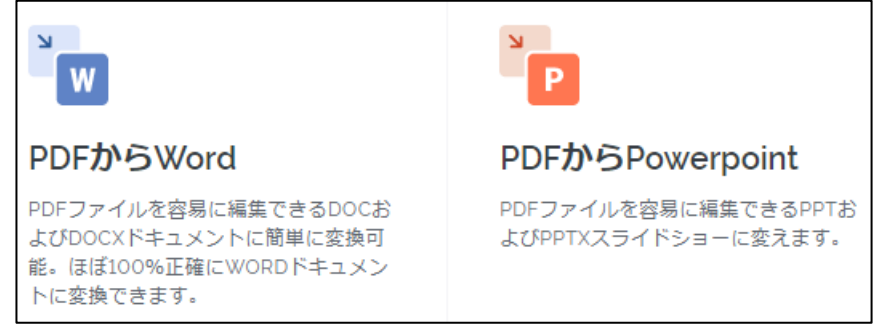

② 「PDFファイルを選択」から、 変換したいPDFを選択

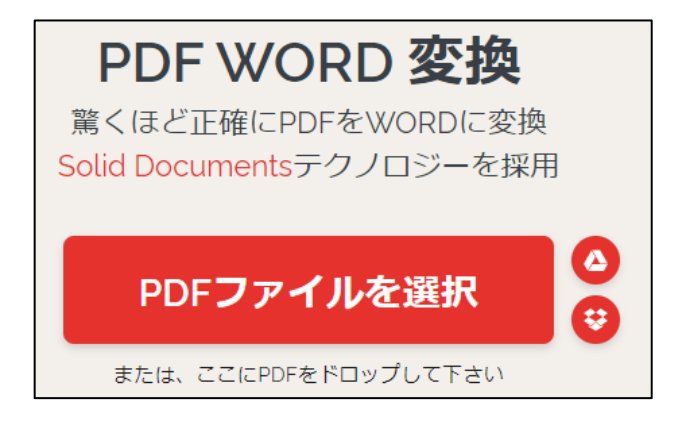

※ 手書きをスキャンしたPDFなどは変換に適さないので注意

PDFをWordやPowerPointファイルに変換する 2 11

③ 変換したいPDFを決定したら「WORDに変換」をクリックし、ファイルをダウン ロードする

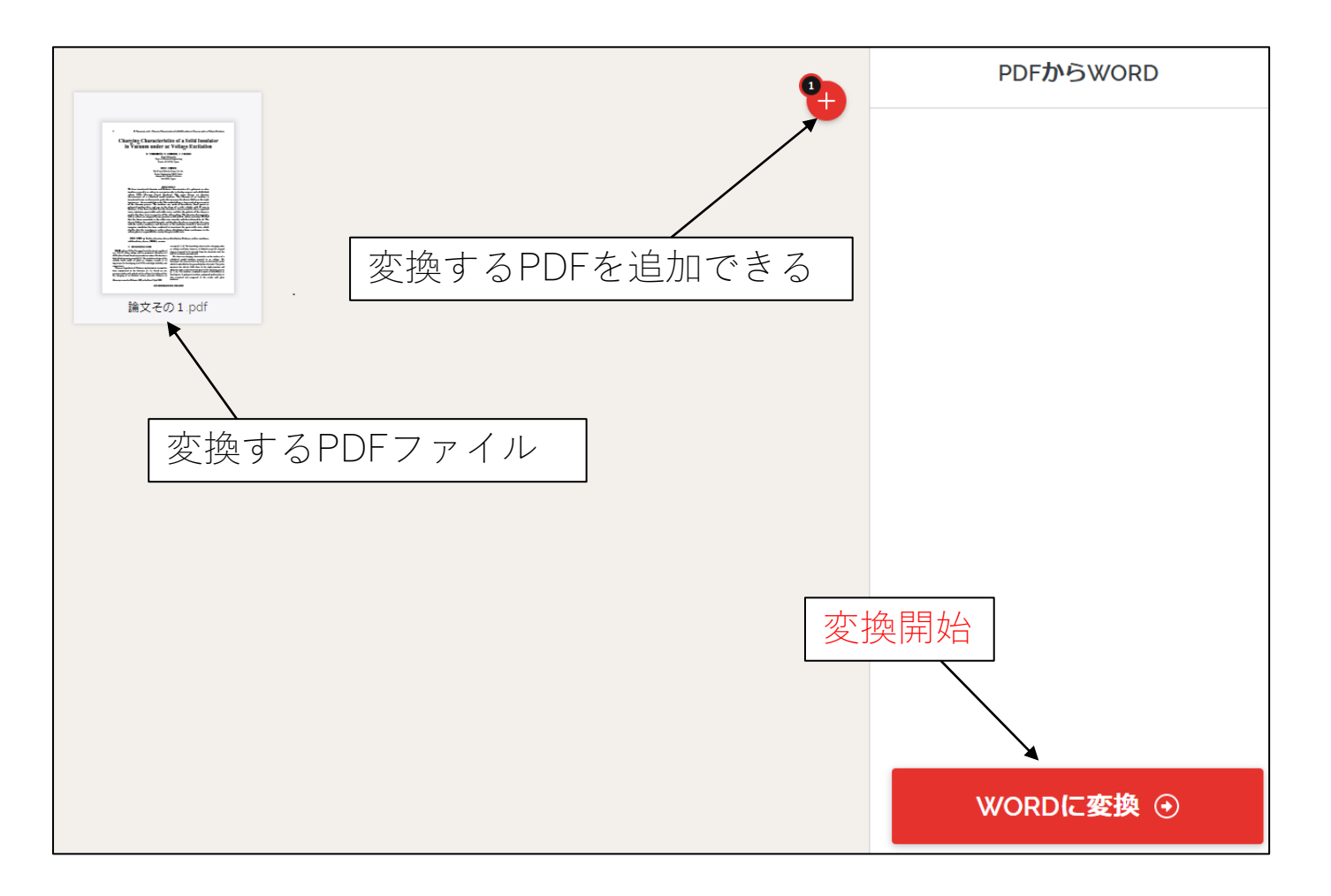

# PDFにテキストや画像を加える 【iLovePDF】

使用例:

- PDFの資料に注釈を追加したい
- 配布された資料を分かりやすく編集したい など

### PDFにテキストや画像を加える 1 13 23

① 「[iLovePDF](https://www.ilovepdf.com/ja)」にアクセスし、「PDFを編集」をクリック

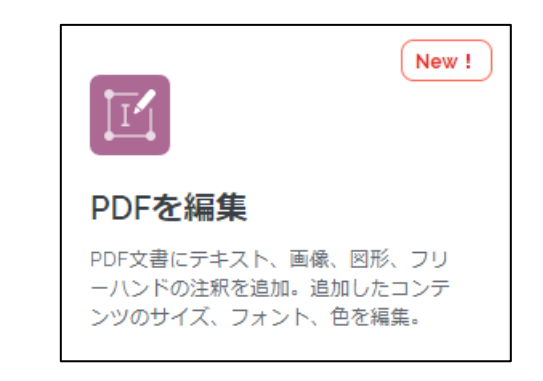

#### ② 「PDFファイルを選択」から、 編集したいPDFを選択

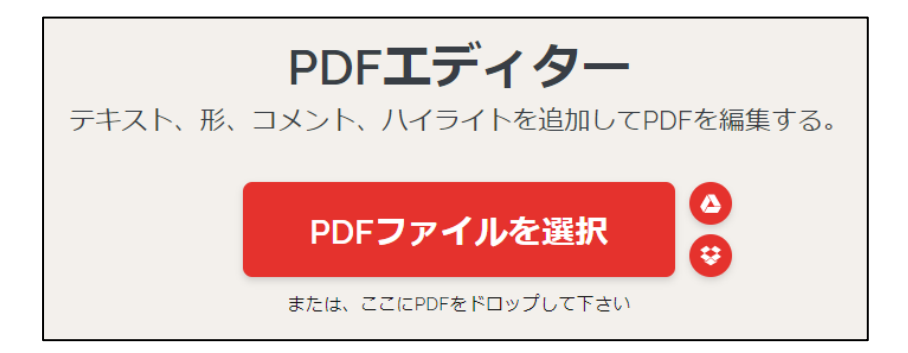

### PDFにテキストや画像を加える 2 <sup>14</sup>

③ 以下の画面を操作してPDFを編集する

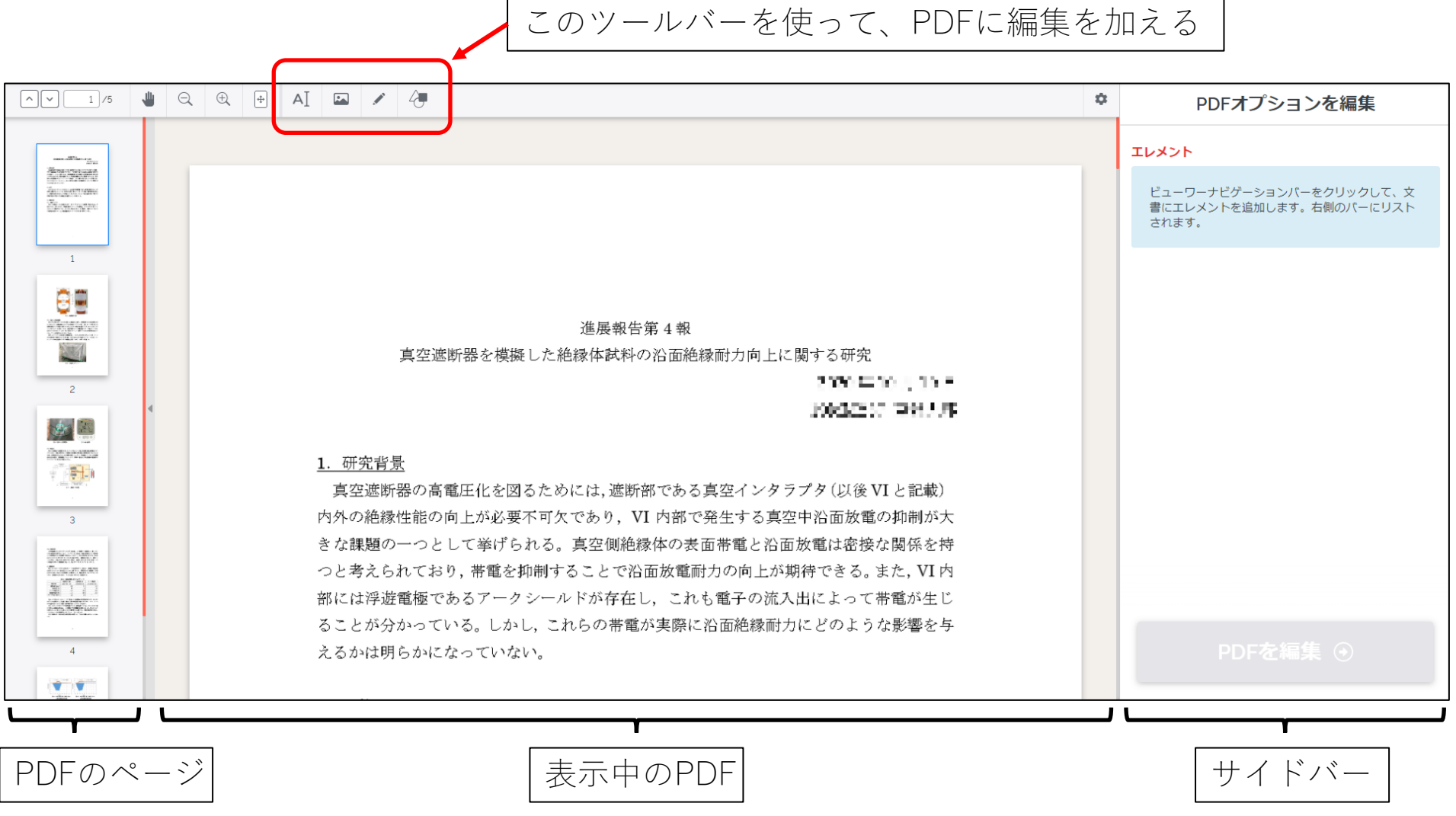

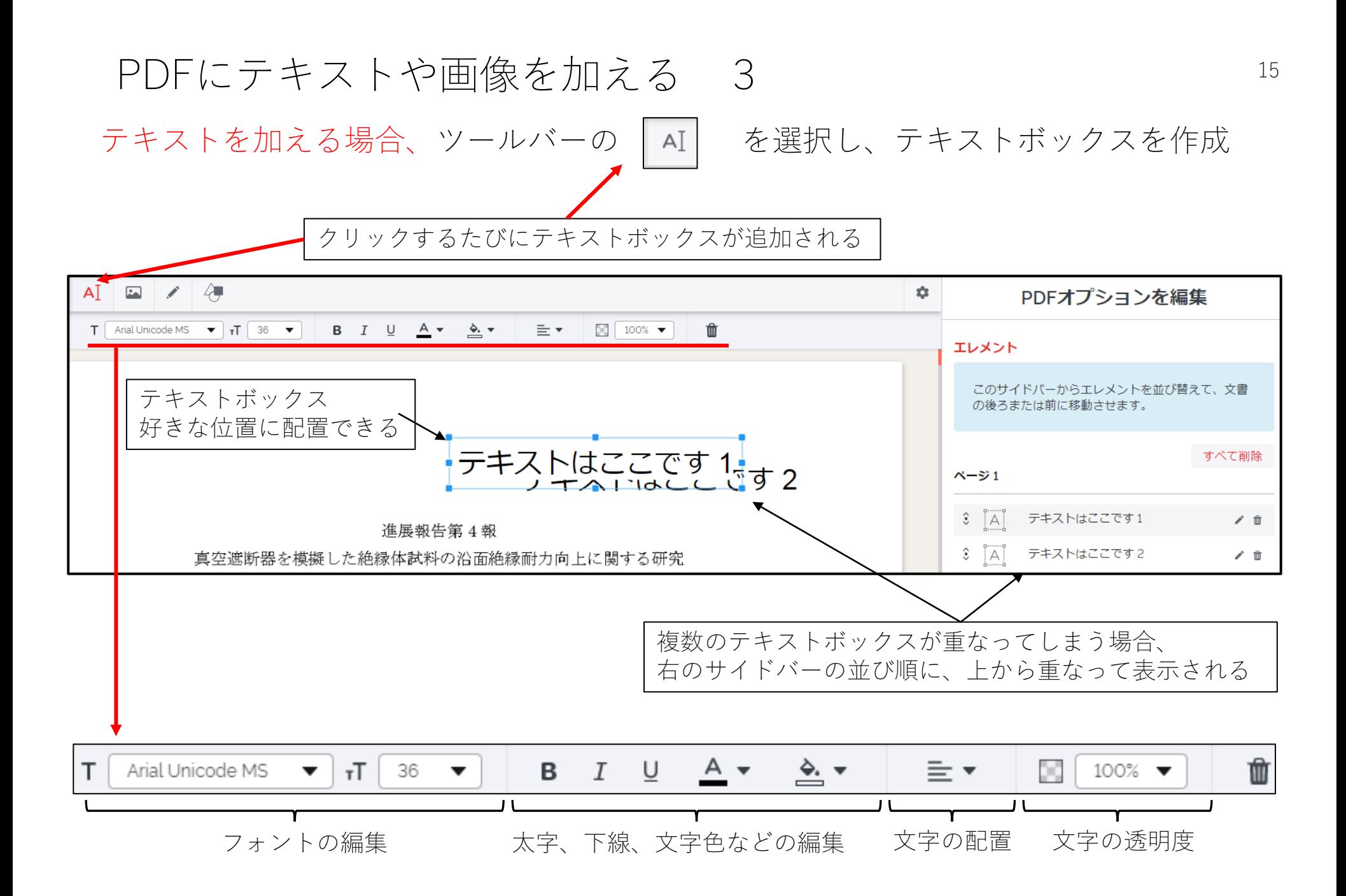

#### PDFにテキストや画像を加える 4 16

PCに保存してある画像ファイルを追加する場合、 | m| から追加する画像を選択

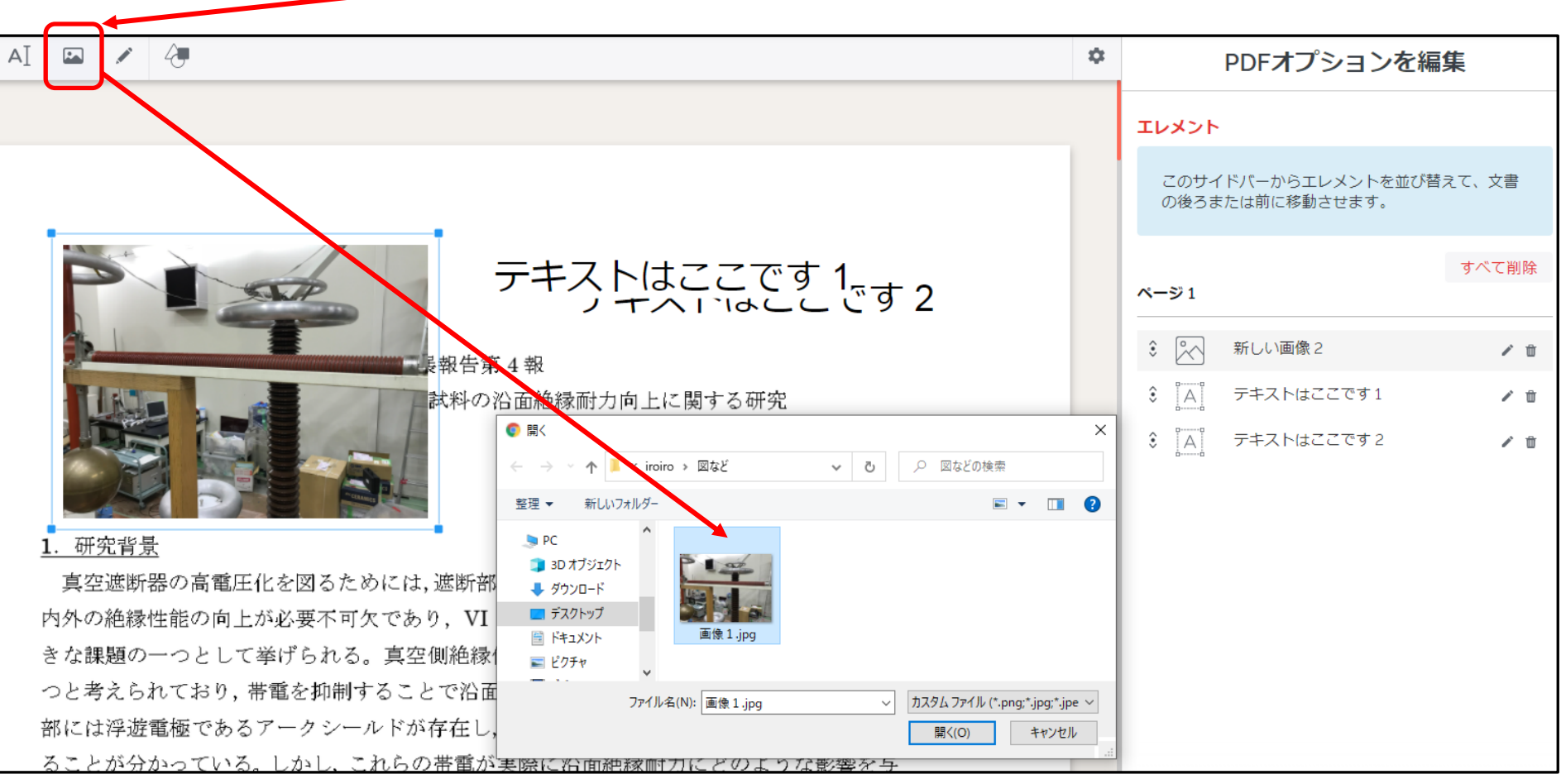

### PDFにテキストや画像を加える 5 5 17 17

手書きで編集を加える場合、 |ノ| を選択し、直接書き込みを行う

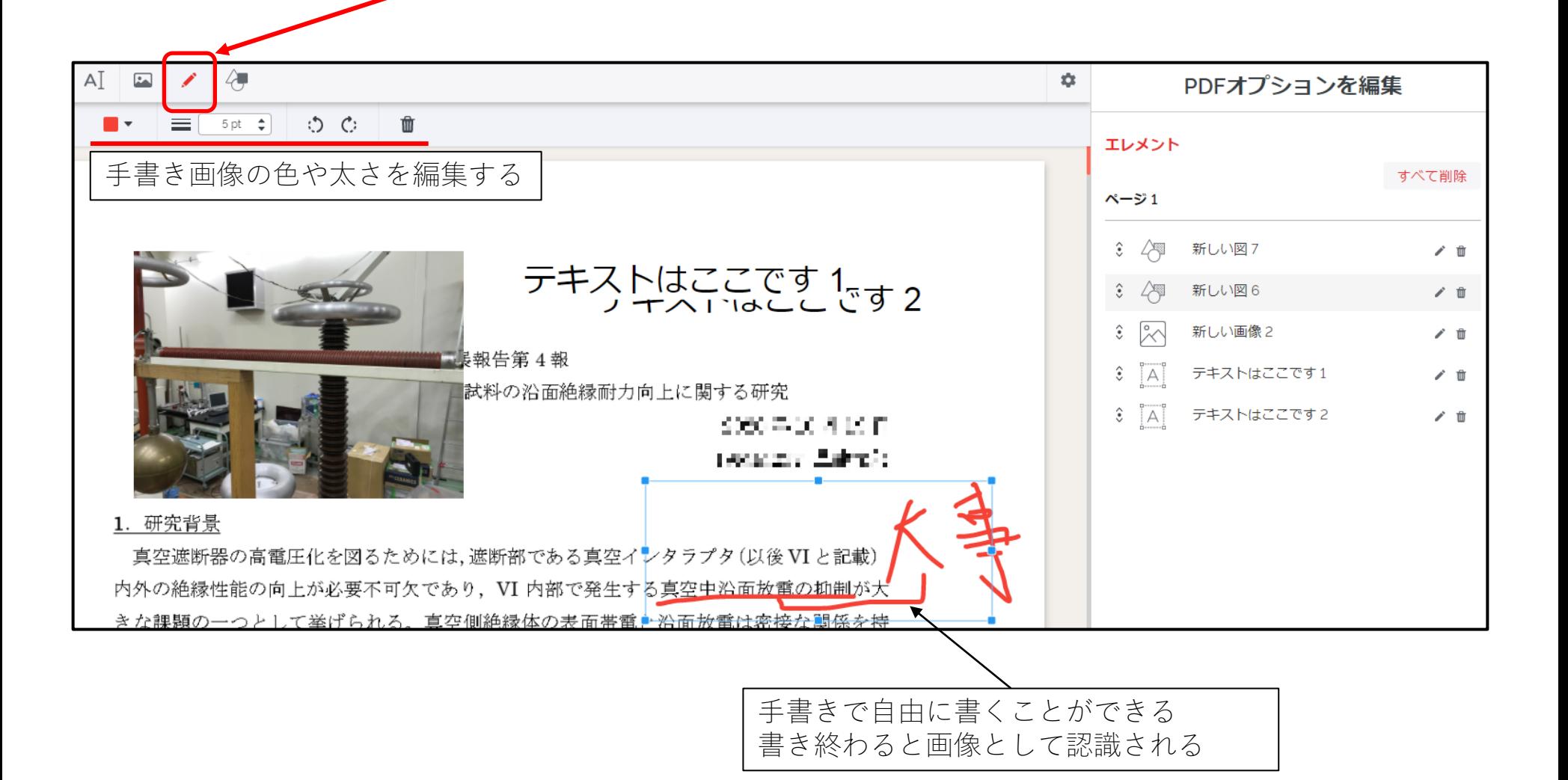

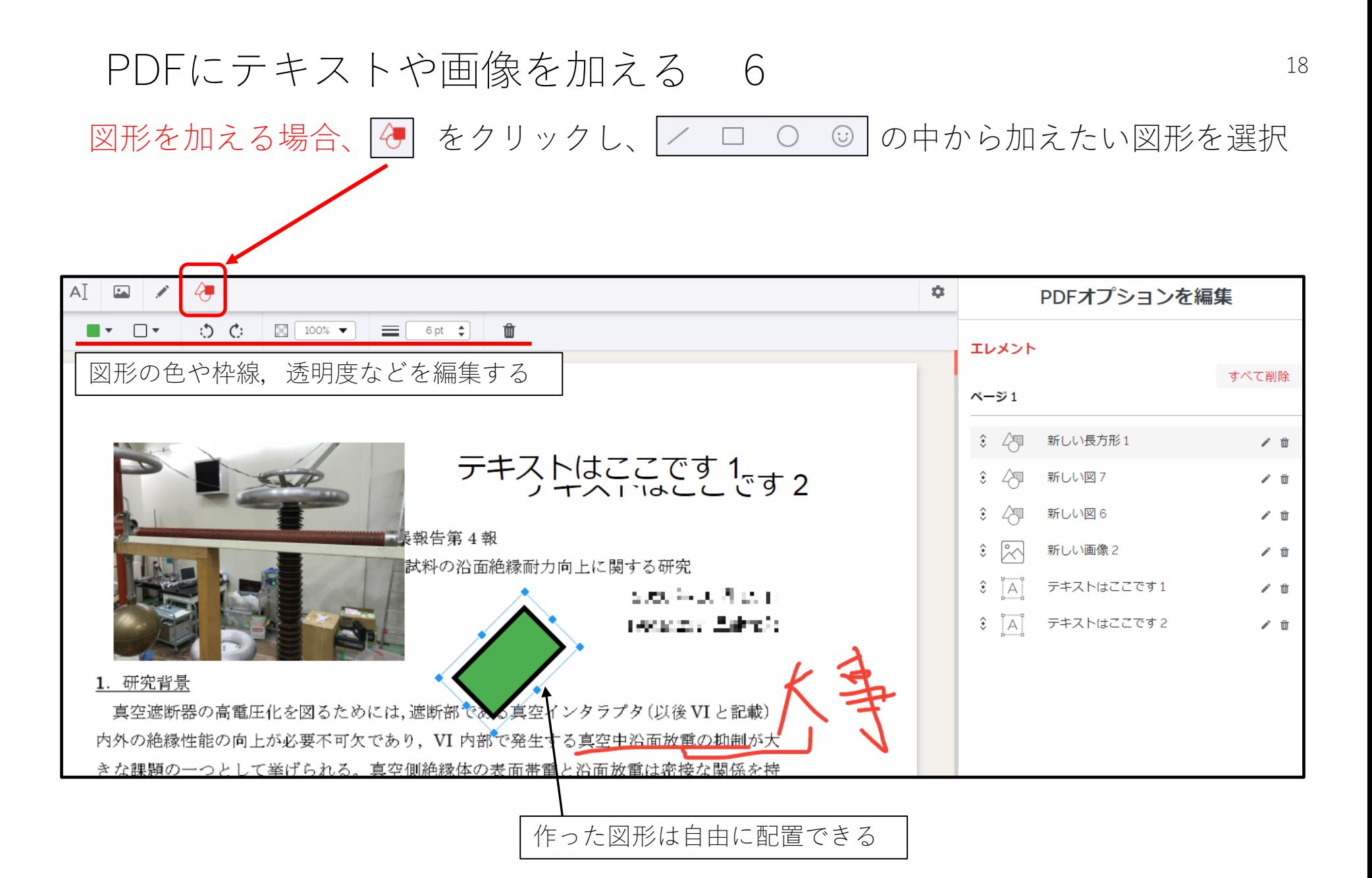

#### PDFにテキストや画像を加える 7 19

編集が終わったら「PDFを編集」をクリックし、ファイルをダウンロードして完了

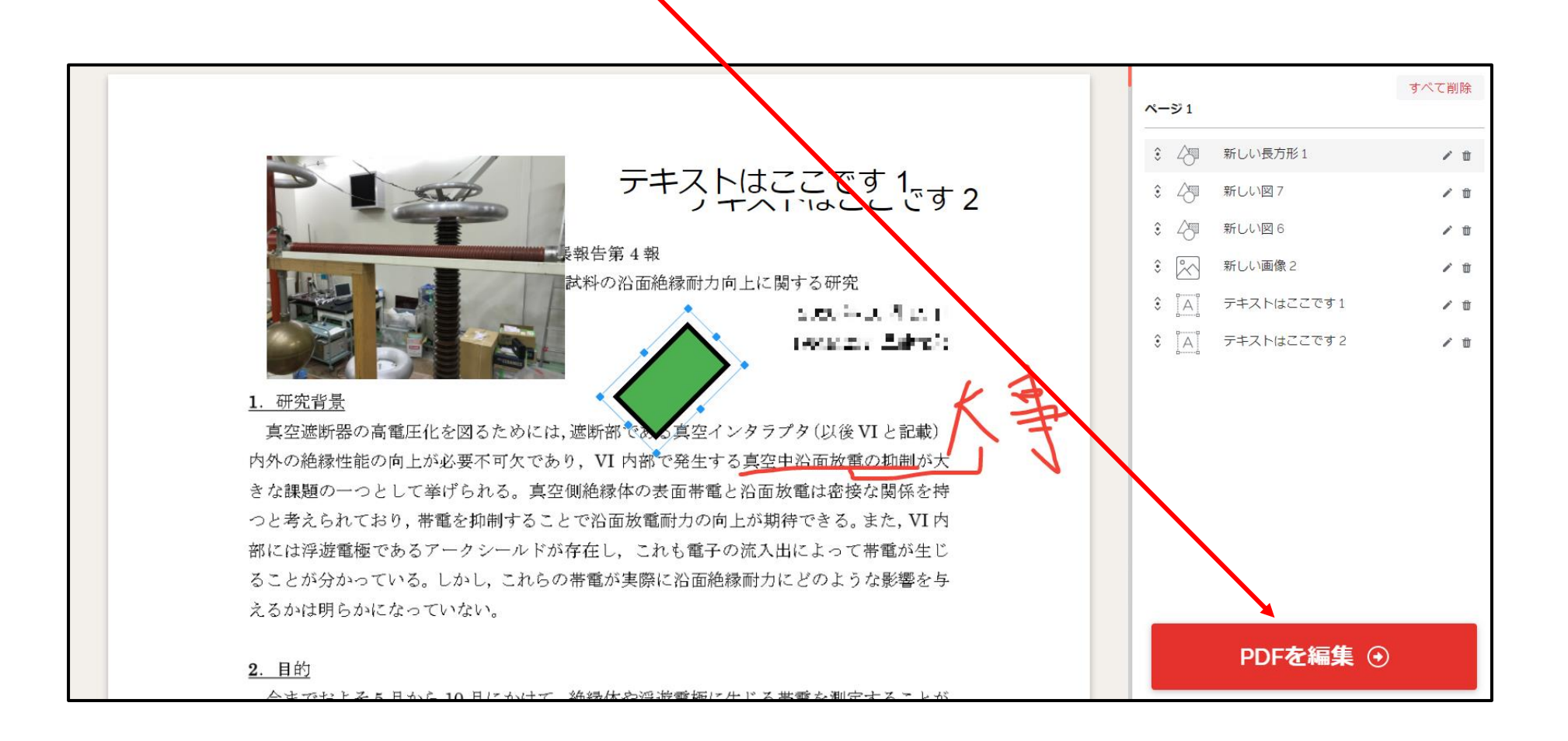

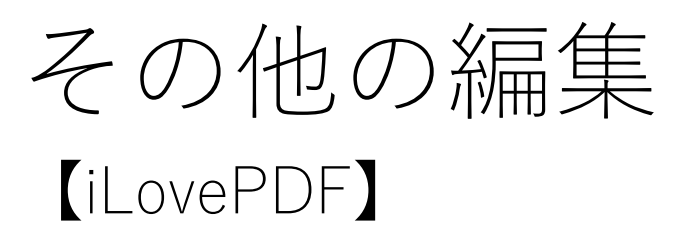

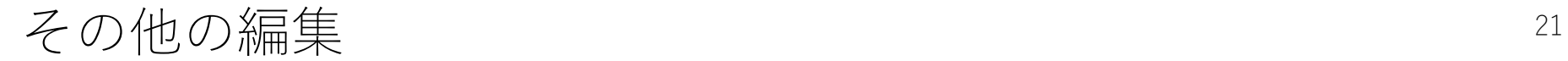

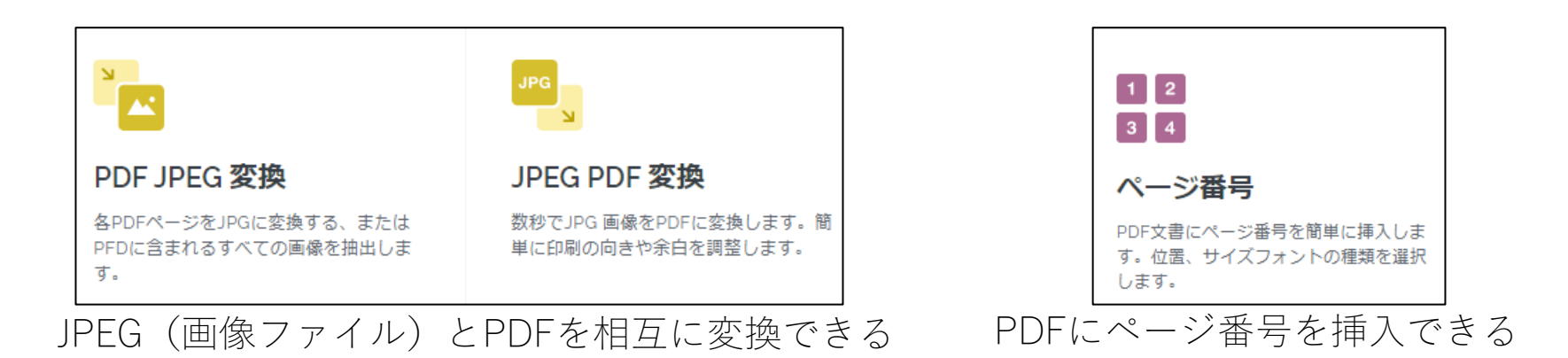

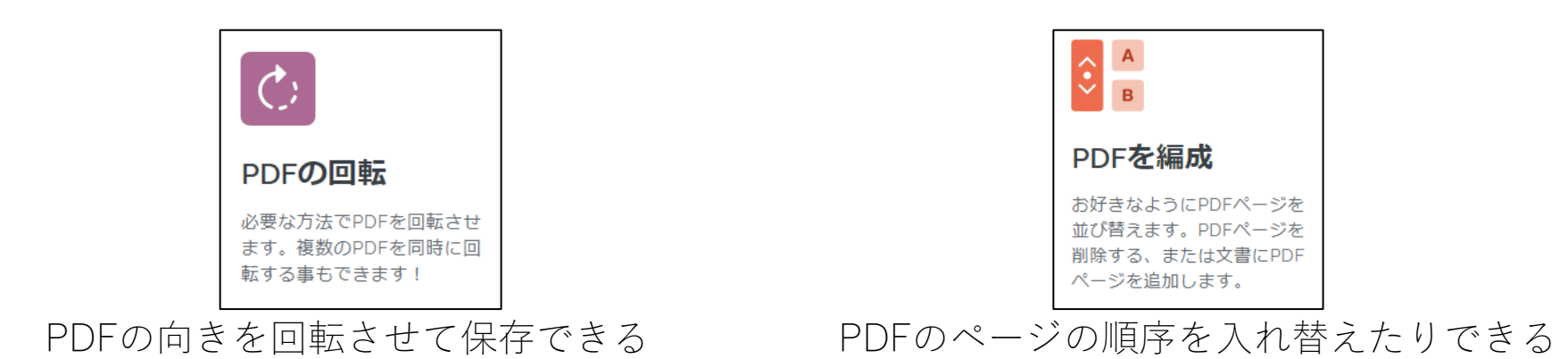

この他にも様々な編集が可能